#### How to get started

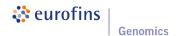

Go to https://www.eurofinsgenomics.eu and login to your account

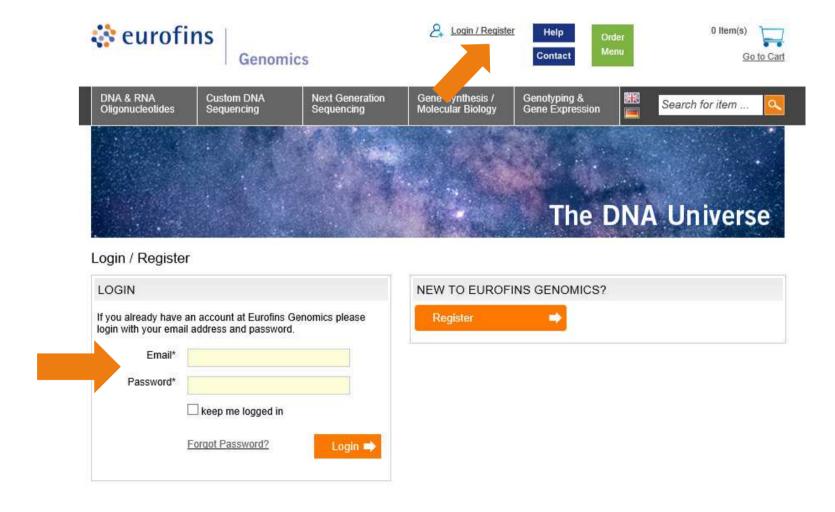

### Order Barcode Labels for the TubeSeq Service

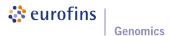

Click on the green "Order Menu" Button to open the menu Select **TubeSeq Labels** to order the prepaid barcodes for the TubeSeq Service

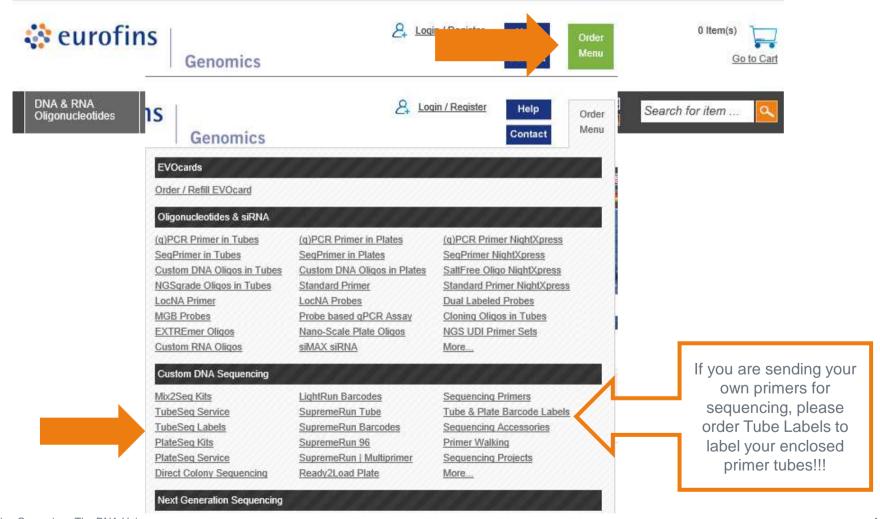

#### Add the amount of Barcode Labels you need to your Cart

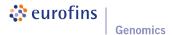

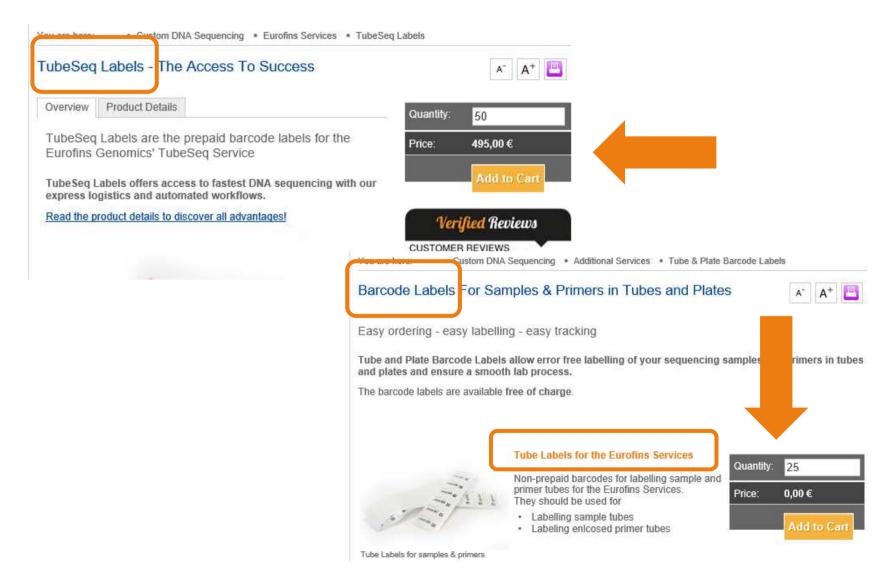

### Order Barcode Labels for the LightRun Tube Service

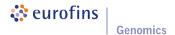

Click on the green "Order Menu" Button to open the menu Select **TubeSeq Labels** to order the prepaid barcodes for the TubeSeq Service

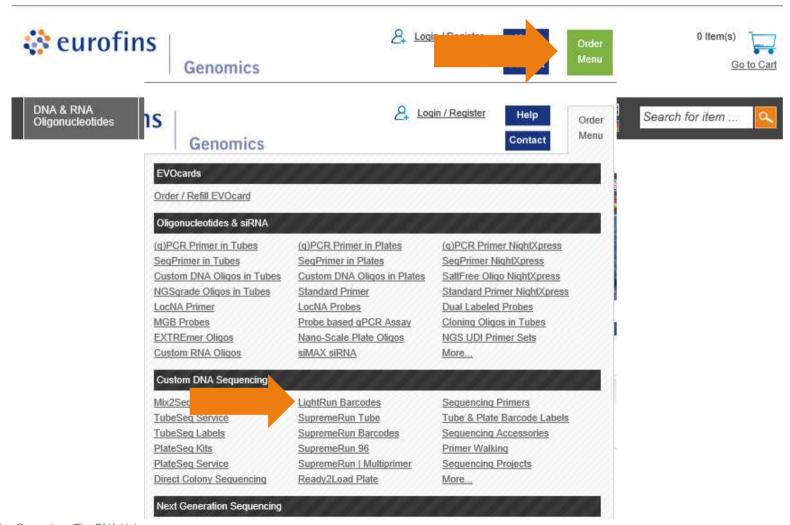

## Select the amount of LightRun Barcodes you need and add them to your Cart

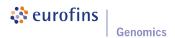

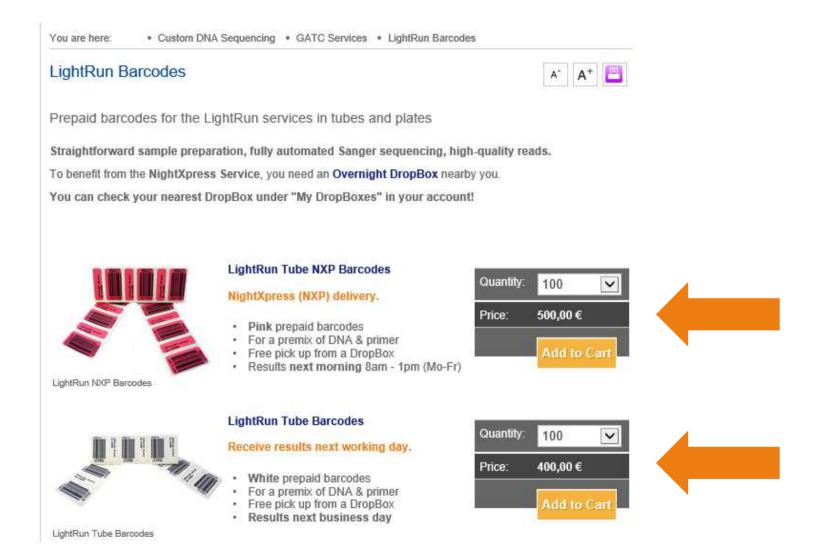

### You are automatically forwarded to your Cart

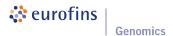

Checkout your order by clicking on "Order Now". You will receive your Barcode Labels within the next days!

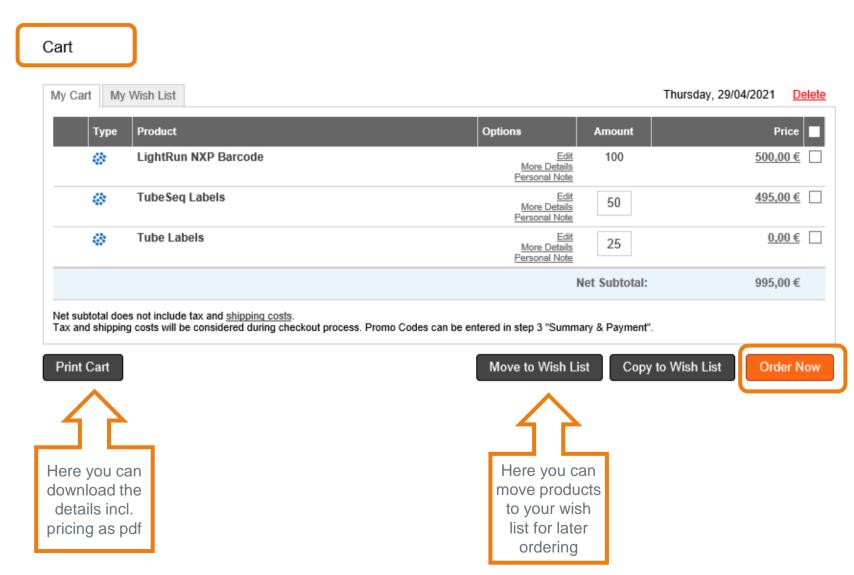

### Checkout your order from cart – Step 1 Adresses

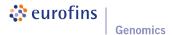

Please check your shipping and billing address. Click "Next" to continue (You can also skip this page for future ordering)

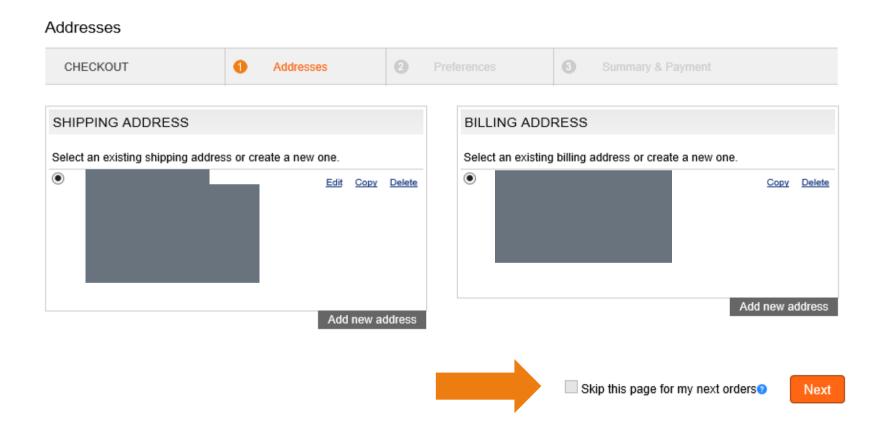

### Checkout your order from cart – Step 2 Preferences

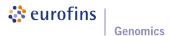

For each order you can select your preferences. E.g. Mail Settings, Order Comments and Sequencing Preferences for the TubeSeq Service (You can also skip this page for future ordering). Preferences can also be set under "My Preferences": Preferences

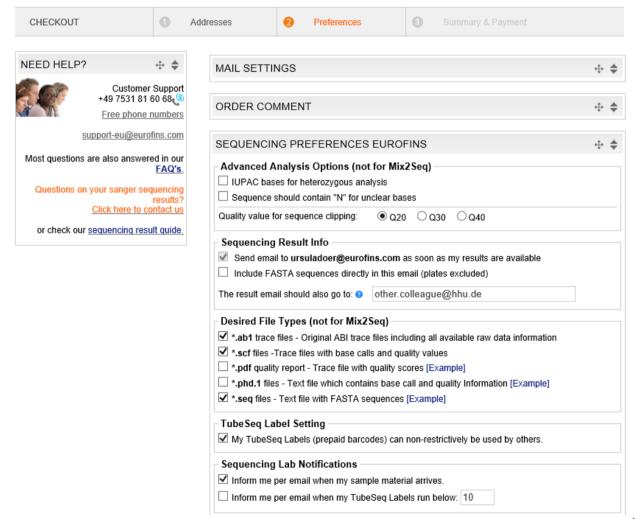

### Checkout your order from cart – Step 3 Summary & Payment

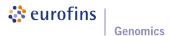

Please select the appropriate shipping options when ordering barcode labels. This is not asked when ordering the TubeSeq Service!

Enter a PO (billing) number, if available, or type in any character. Finally confirm your order.

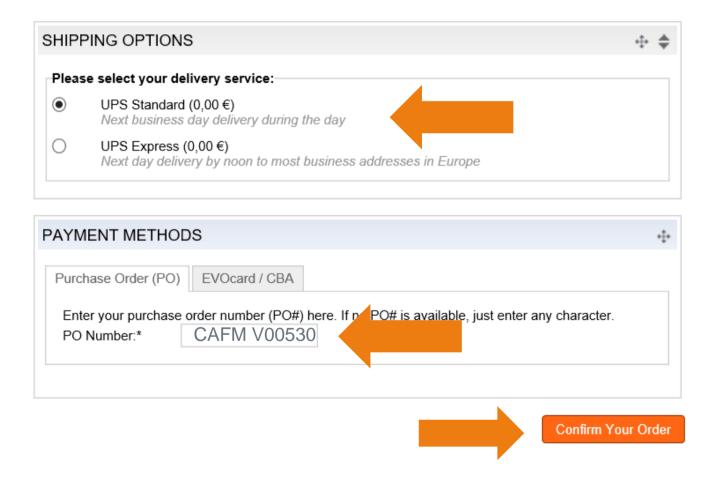

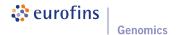

To ensure correct pricing of your order

# ALWAYS ENTER THE REFERENCE NUMBER (SA-DE-AS-CAFM V00530)

in the "Bill Comment" field

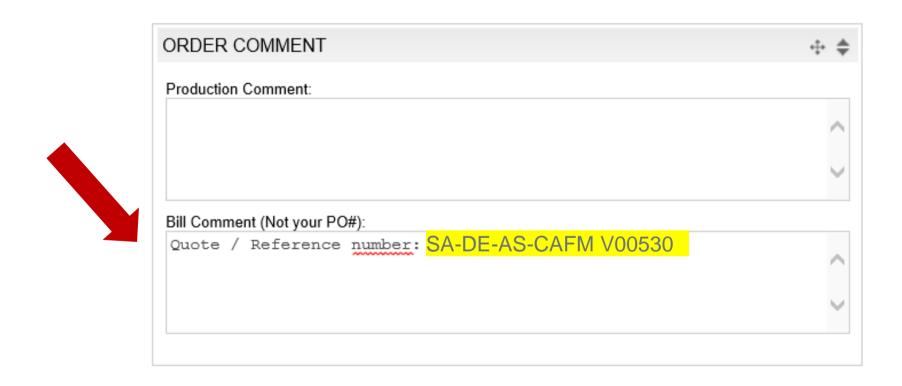